# **◆ ご注文方法**

1.ご注文の流れ

・ご注文いただくには、サイトへのログインが必要となります。

・商品ご注文までの流れは以下となります。

ログイン ⇒ 商品をカートへ追加 ⇒ カートを確認、数量変更 ⇒ お届け情報の設定 ⇒ 最終確認・ご注文

2.商品をカートへ追加

・商品をご注文いただくには、先に該当商品をカートへ追加していただく必要があります。

- ・サイトにログインした上で以下のサイトを閲覧すると、「カートへ追加」ボタンが表示されます。
	- ■検索結果、カテゴリ、お勧め商品、NewItemの商品一覧ページ
	- ■商品詳細情報ページ
	- ■お気に入りページ
	- ■ご注文履歴一覧ページ

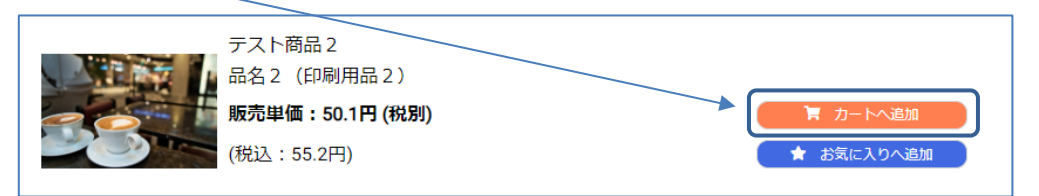

※ただし、一部、価格がご案内できない商品などは「カートへ追加」ボタンではなく「お問合せ」ボタンが表示されます。 当商品はサイトからご注文できませんので、弊社までお問合せください。

※カートに同一商品を2つ以上追加することはできません。

すでに追加済の場合は、上記ページでは「カートを見る」ボタンが表示されます。

また、サイトにログインしていない場合も、上記ページでは「カートを見る」ボタンが表示されます。

※カート追加時は、ご注文数量は「1」で登録されます。ご注文数量は、カートページで変更できます。

## 3.カートの確認、数量変更

・カートは、サイト上部にあるで「カートマーク」から確認できます(ログインが必要)。 もしくはサイトログイン後、「マイページ」⇒「カート」メニューから確認できます。

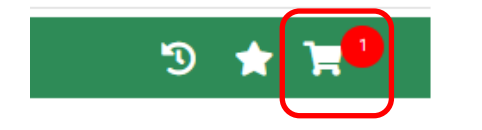

カートマークの横にある赤い丸内には、現在カートに登録されている商品数が表示されます。

・カートではご注文数量の変更ができます。該当数量変更した場合は料金が自動的に再計算されます。

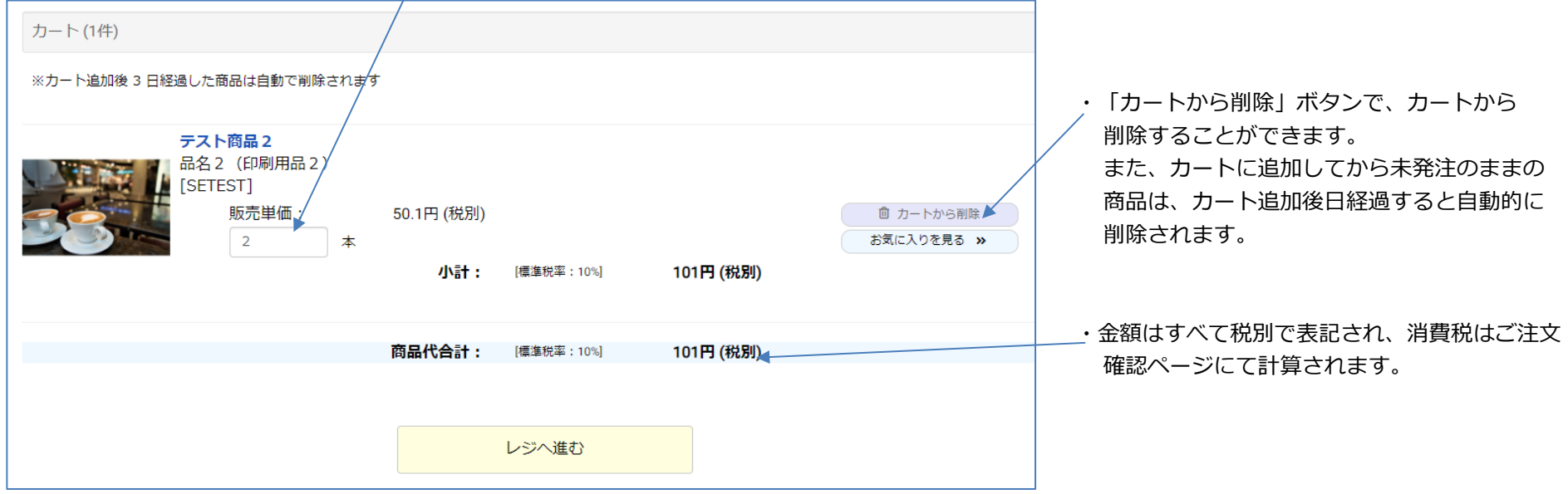

・カートの内容に問題なければ「レジへ進む」ボタンで次へ進んでください。 「お届け情報」指定ページに移動します。

#### 4. お届け情報の設定

・カートページから次へ進むと、「お届け情報」ページに移動します。 このページでは 「お届け先情報の指定」、「送料の確認」、「希望納期の指定」 をします。

#### ◇お届け先情報の指定

・すでに登録済のお届け先がある場合、表示されたリストから選択ができます。 新たにお届け先を追加したい場合、もしくは一件もお届け先が登録されていない場合は「お届け先新規追加」ボタンで移動し お届け先を新規追加してください。登録後は、「お届け情報」ページに戻ってきますので、そのまま処理を続けてください。

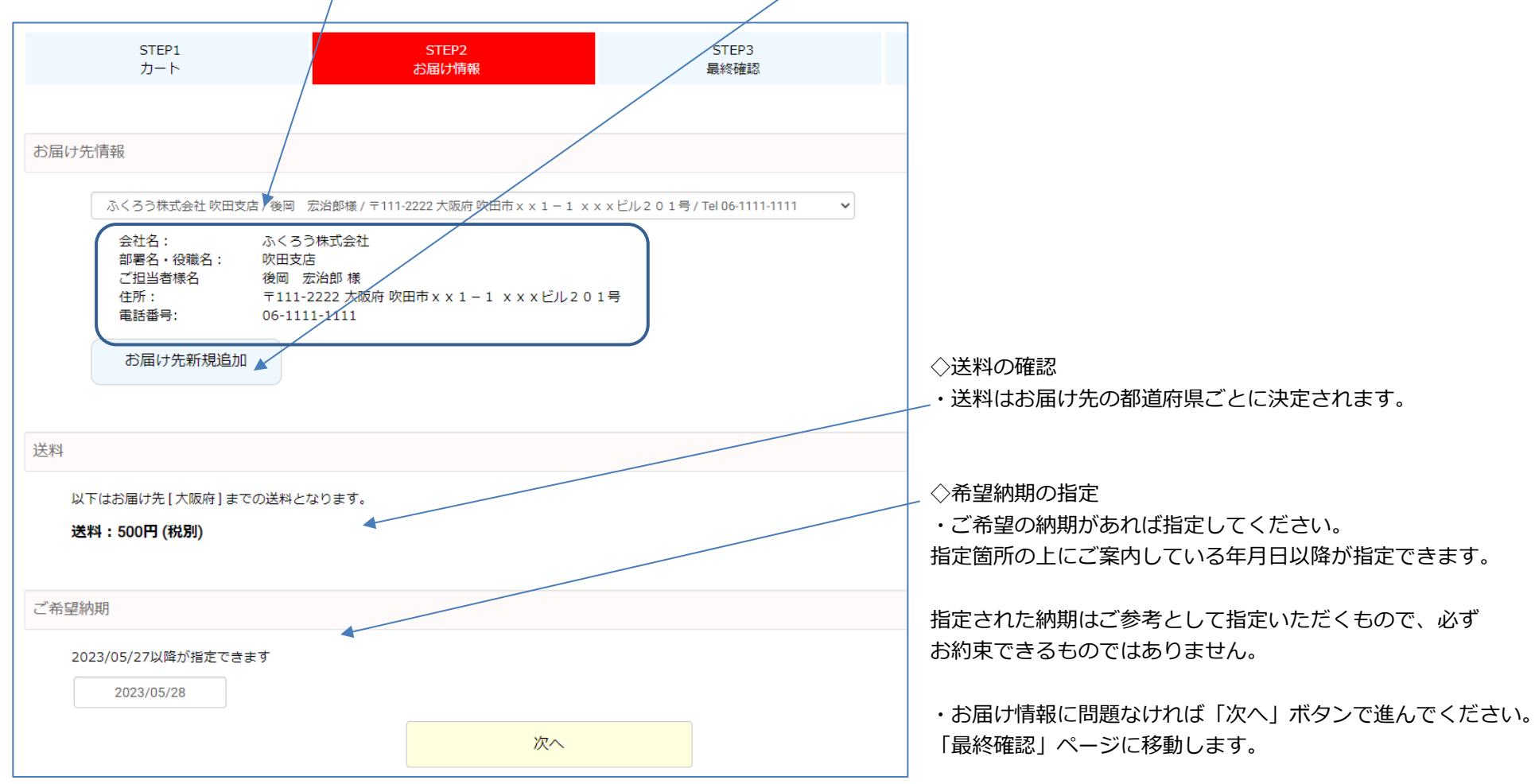

## 5. 最終確認・ご注文

・お届け情報ページから次へ進むと、「最終確認」ページに移動します。 このページではご注文確定前の最終確認をします。

◇ご注文内容

・ご注文いただく商品、金額などに間違いがないかご確認ください。

◆消費税について

・消費税は「税率ごとに区分して合計した商品代×税率」で計算されます。 これは「一つの適格請求では、税率ごとにの一回の端数処理を行う」という適格請求書等保存方式に基づくものとなります。

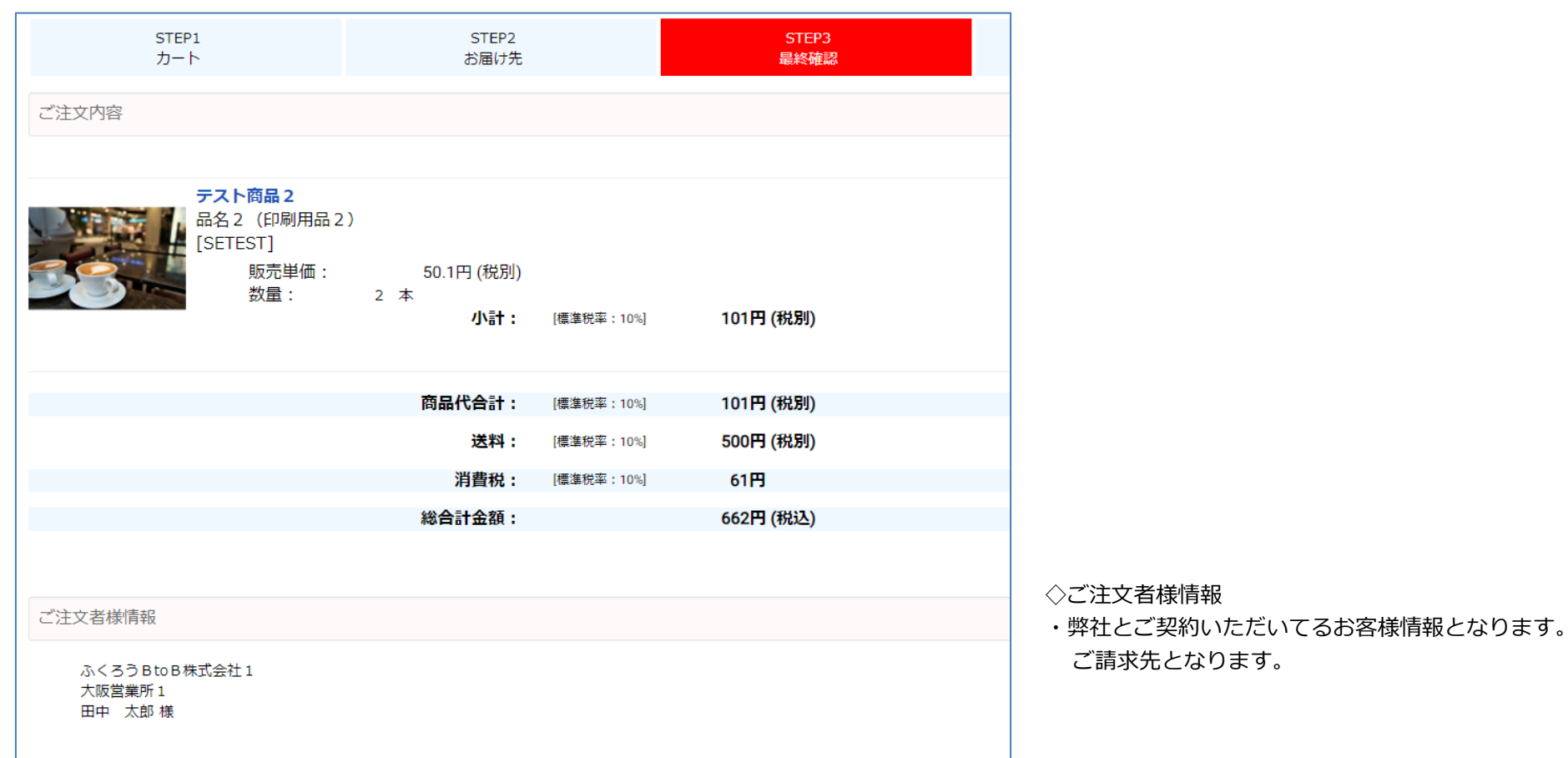

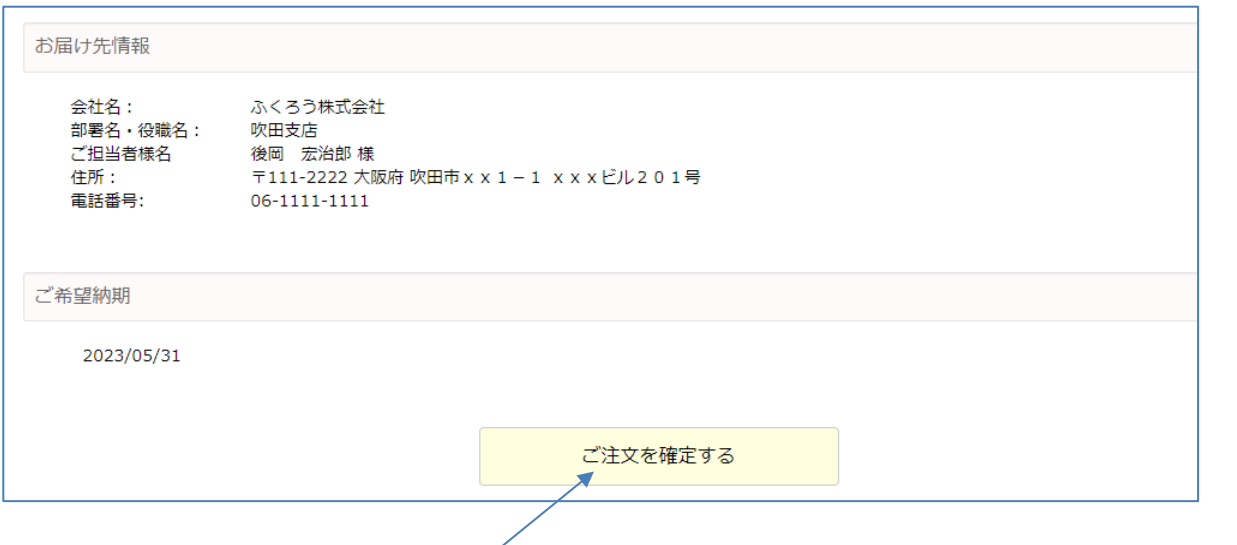

◇お届け先情報

・商品のお届け先となります。

## ◇ご希望納期

・ご希望の納期に誤りがないか確認してください。

・訂正したい場合は「お届け情報」ペンジに戻って変更してください。

・問題なければ「ご注文を確定する」ボタンで進んでください。 ご注文が確定すると同時に、ご注文完了メールがお客様のメールアドレスに自動送信されます。 同時に画面が以下に切り替わります。

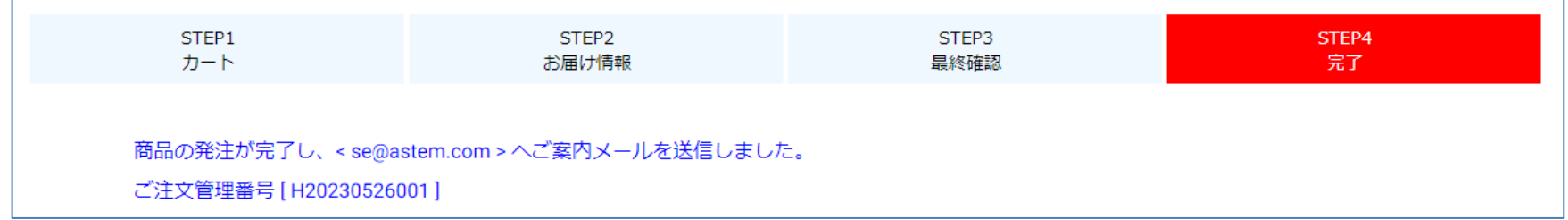

・アカウントに設定されているメールアドレスに不備があった場合などは、画面に「ご注文完了メールの送信に失敗しました・・・」の エラーが表示される場合があります。この場合は、登録したアカウントでログインしてから[マイページ]を開き、 [アカウント編集]メニューから、メールアドレスに間違いがないかをご確認ください。 また、ご注文履歴にてご注文が正しく処理されているか確認してください。

6.ご注文履歴の確認

・ご注文履歴は、サイト上部にあるアイコンから確認できます(ログインが必要)。 もしくはサイトログイン後、「マイページ」⇒「ご注文履歴」メニューから確認できます。 ご利用のサイト設定によっては

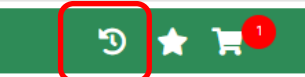

・一覧の上の検索欄で検索文字とご注文日の範囲を指定して、履歴を検索することもできます。 ない場合もあります。

検索文字指定して検索した場合、「商品名」「商品コード」「JANコード」に指定文字が含まれる商品が表示されます。

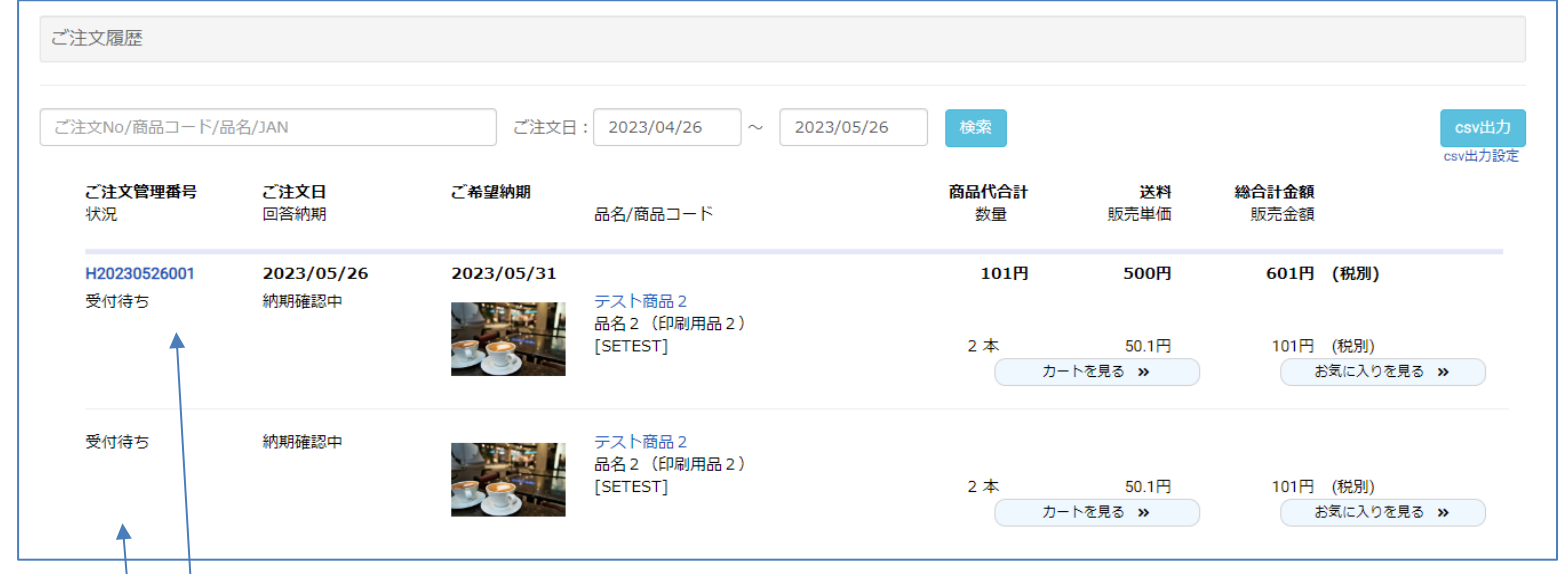

◇一覧の「ご注文管理番号」について

・一覧ではご注文ごとに自動付番された「ご注文管理番号」が表示されています。ご注文に関してなにか問い合わせがある場合、この番号を 弊社にお伝えください。 一覧のご注文管理番号をクリックすると、ご注文詳細情報が確認できます。

◇一覧の「状況」について

・一覧のご注文管理番号の下には「状況」が表示されています。各商品ごとに以下の5種類の状況が表示されます。

■受付待ち・・・ご注文後、弊社で受付前の状態となります。 → ■出荷済・・・ご注文いただいた全数量を出荷済の状態となります。

- ■出荷準備中・・・弊社でご注文受付後、出荷前の状態となります。 ■キャンセル・・・何らかの事情でご注文がキャンセルされた状態となります。
- ■一部出荷済・・・複数ご注文いただいた商品で、一部数量を出荷済の状態となります。

◇回答納期(納品予定日)

・一覧のご注文日の下には「回答納期」が表示されています。状況が「受付待ち」の場合は、「納期確認中」と表示されます。 状況が「出荷準備中」となった段階で、弊社で確定した納期(納品予定日)が表示されます。

商品コード、JANコードの表示が

■csv出力について ◆一覧右上のボタン

・PC画面でご注文履歴を閲覧している場合、ページ右上に「csv出力」ボタンが表示されます。 当ボタン押下すると、表示しているご注文履歴(全顧客)一覧のcsvファイルがブラウザの機能でダウンロードされます。

・「csv出力」ボタンの下にある「csv出力設定」文字をクリックすると、「ご注文履歴csv出力設定」ページに移動します。

出力したくない項目には「0」を指定します。その他は、左から出力する順番通り「1」から指定してください。

当ページでは、csv出力したときに出力する項目とその並び順を指定できます。

・伝票毎内税のお客様の場合は、各商品ごとの単価および金額(商品代合計)の税抜価格は出力できません(0円で出力されます)。 伝票毎内税以外のお客様の場合は、各商品ごとの単価および金額(商品代合計)の税込価格は出力できません(0円で出力されます)。 いずれの場合も、ご注文の合計金額に関しては、税抜・税込抜両方の価格が出力できます。

■csv出力設定について

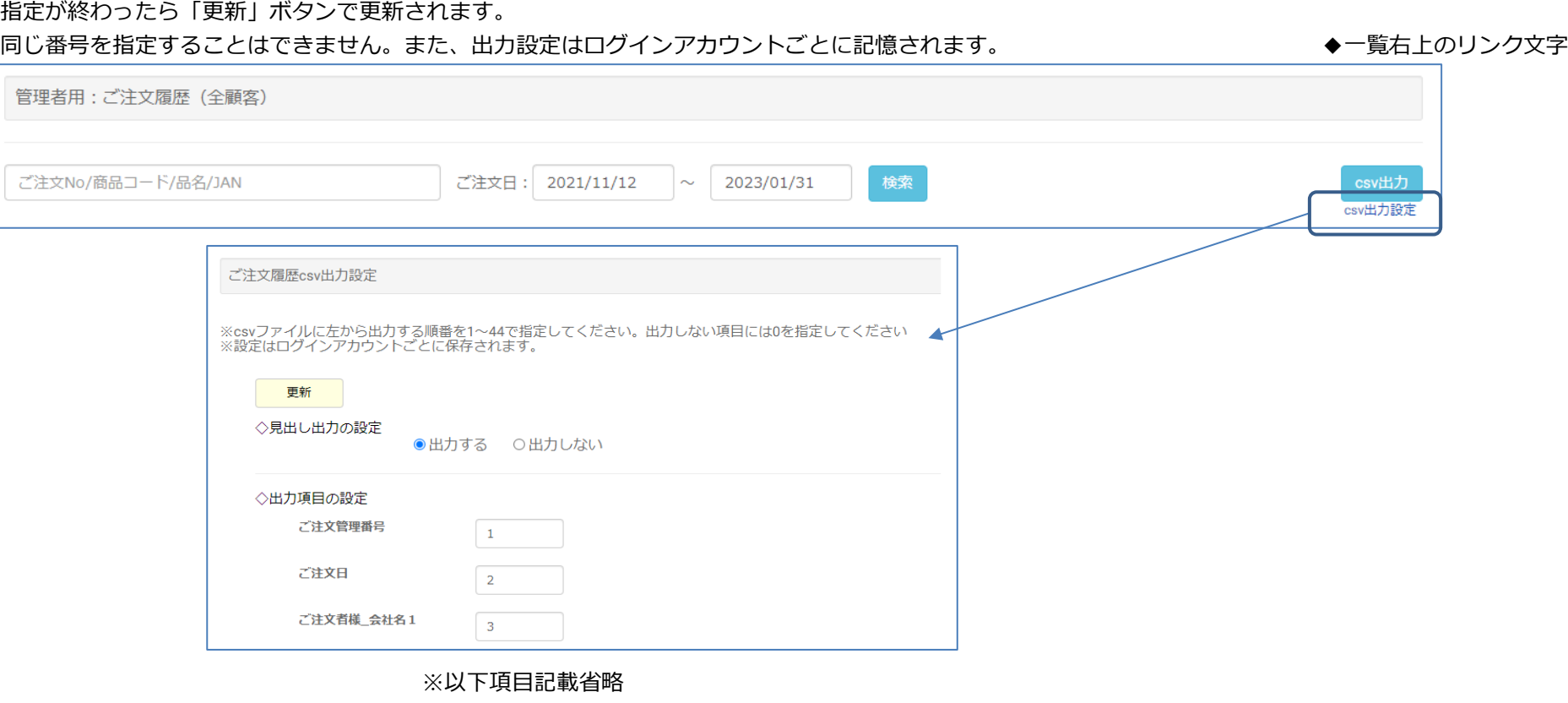

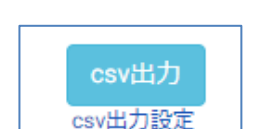